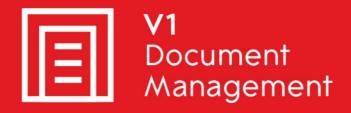

# EDM for Sage X3 by V1

Electronic Document Management

# PIA for Sage X3 by V1

Purchase Invoice Automation

# SOA for Sage X3 by V1

Sales Order Automation

## Release 12.1

## Translations

Updated - 16 March 2017

### Contents

| 1. | Intr | oduction                                    | .3 |
|----|------|---------------------------------------------|----|
| 2. | EDN  | ለ with Document Distribution (Formerly EDD) | .4 |
|    | 2.1  | Email content:                              | .4 |
| 3. | EDN  | И                                           | .5 |
|    | 3.1  | Client Interface Messages                   | .5 |
|    | 3.2  | Database field display names                | .5 |
|    | 3.3  | DbScanner Profiles                          | .6 |
| 4. | PIA  | / SOA                                       | .7 |
|    | 4.1  | Profile Display Names                       | .7 |
|    | 4.2  | Client Interface Messages                   | .7 |

### 1. Introduction

EDM for Sage X3 by V1 Release 12.1 comes in 4 installable languages:

- English
- French
- Portuguese
- Spanish

Once the setup program designates the language; that is the language of the installation for the users and their clients.

The translations are stored in simple text files to allow them to be easily changed to suit the needs of the customer and as such we encourage Partners / Customers to optimize them if they feel they require adding too or in any way inaccurate.

This document covers all locations and how to change them for every aspect of the solution.

NOTE: Changes to the server side components will affect ALL users that use the system day to day so care should be taken and relevant backups made when making changes to files.

NOTE: This document is aimed at experienced Sage Partners / Customers and familiarity with V1 software is beneficial, but not essential.

You are encouraged to bookmark the Portal which is regularly updated with information about the release:

#### **Assumptions:**

EDM for Sage X3 by V1 Release 12.1 has been installed in the D:\SAGE\V1 directory on the Sage X3 application server.

http://support.wearev1.com/software/x3/X3EDMHELP/index.htm

### 2. EDM with Document Distribution (EDD)

#### 2.1 Email content:

- Navigate to the D:\SAGE\V1\DBPDF\email\_trans directory
- Each file corresponds to the language code supported as standard, below is an example of ENG\_email\_content.txt which is English, FRA for French, SPA for Spanish and so on.

#### Dear - This is the greeting line

Below is a summary of the attached – This is the summary line Accounts Team. – This is the 'farewell line' Our Reference,Company,Code,Date,Amount – This is the table header text SalesInvoiceSubject:Sales Invoice Number – This all below correspond to the subject line StatementSubject:Statement Number PurchaseOrder:Purchase Order Number Remit:Remittance Number SalesQuote:Sales Quote Number SalesContract:Sales Contract Number SalesOrder:Sales Order Number BPCDOCUMENT:Customer Document BPSDOCUMENT:Supplier Document

The above is the standard methodology producing a simple but informative email to the recipient with the associated transaction attached. If enhancements to the email are required, this is fine, but usually requires a professional services engagement. Go to the portal and fill in an enhancement request form.

### 3. EDM

#### 3.1 Client Interface Messages

- All messages in clients such as DbDeposit / DbScanner are split in to 2 types, messages and UI warnings. They are referenced line by line depending on the nature of the message, navigate to D:\SAGE\V1\DbArchive\trans.
- engui.txt and engvalid0.txt which are English, FRA for French, SPA for Spanish and so on, change as appropriate and save the file.

#### 3.2 Database field display names

- Ensure no users are using the EDM system / logged out of clients.
- Stop the DbArchive: Write and DbArchive Query services
- Navigate to the D:\SAGE\V1\DbArchive directory and take a backup
- ▶ In the D:\SAGE\V1\DbArchive directory, delete \_TABLES.dat and tables.ini
- Rename \_tables.ini to tables.ini
- Edit tables.ini in a suitable text editor, Notepad++ is recommended
- For each field that requires change, change ONLY the FieldXDisplayNamevalue between the quotes
- When finished, save the file
- Open a command prompt as an administrative user, CD to the D:\SAGE\V1\DbArchive directory and enter the following command (NOTE: Do not copy and paste below, enter it manually):
- ► If SQL

DbcsArchiveServerSQL.exe -debug 31417@any D:\SAGE\V1\DbArchive\dbarchive.ini

If Oracle
If 32bit

DbCSArchiveServerOracle32.exe -debug 31417@any D:\SAGE\V1\DbArchive\dbarchive.ini

► If 64bit

DbCSArchiveServerOracle64.exe -debug 31417@any D:\SAGE\V1\DbArchive\dbarchive.ini

- Press enter, after a few seconds you should see the tables being rebuilt applying your changes
- Press CTRL+C to kill debug mode and close the command prompt
- Restart the DbArchive: Write and DbArchive Query services

#### 3.3 **DbScanner Profiles**

- If you have changed your display names, the DbScanner profiles must be realigned and re-imported. Open DbScanner as an administrative user
- ▶ Go to Configuration > Configure Scan Profiles > Add/Edit Global Scan Profiles
- Select the profile matching a table that has been changed, be will use EDM PIH – Purchase Invoices as an example but the same principals apply, click Edit
- Click the Destination Details tab
- Take a print screen and paste it in to a suitable paint package (also taking note of the Sage X3 folders in the drop down)
- De-select and re-select the Purchase Invoice from the Table drop down forcing the reload of the table
- Re-reflect what was print screened and the Sage X3 folders in the drop down.

### 4. PIA / SOA

#### 4.1 **Profile Display Names**

- Ensure no users are using the PIA system / logged out of clients.
- Navigate to the D:\SAGE\V1\DbCapture\Profile directory
- Each of the files suffixed .DCBP are the DbCapture files that structure what users see in the DbCapture clients. Edit the profile you wish to change using a suitable text editor, Notepad ++ is recommended
- ONLY edit the DisplayName: values, do not change any other values or you will compromise standard functionality.
- When completed, save the file(s).
- Open a command prompt as an administrative user, CD to the D:\SAGE\V1\DbCapComms directory and enter the following command (NOTE: Do not copy and paste below, enter it manually):

DbCapComms.exe -debug 31499@any -queueupdate

- Press enter, after a few seconds you should see the profile(s) being rebuilt applying your changes
- Press CTRL+C to kill debug mode and close the command prompt

#### 4.2 Client Interface Messages

- Like EDM, the PIA translations are stored as simple text files and referenced line by line in the scripting files for validating and exporting Invoices from DbCapture so for instance line 37 in the translation file is the same sentence for all languages, but in either English, French, Portuguese or Spanish.
- Navigate to the D:\SAGE\V1\DbCapture\trans directory
- Depending on the nature of the interface message, edit the <LANGUAGE>\_ERRORS.txt, <LANGUAGE>\_MESSAGE.txt or <LANGUAGE>\_WARNINGS.txt accordingly. When saved, the changes will be committed immediately as they are on disk.